## **SAML Authentication Reference**

## SAML Settings for Signer Authentication

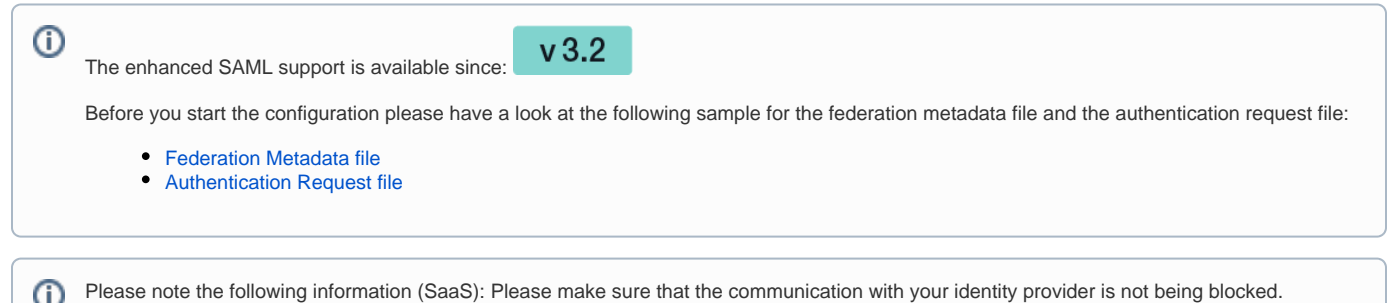

The settings for the signer authentication can be found in the section "Identity Providers". There you can add a provider for the SAML signer authentication. Just click on "Add Provider" to configure the settings.

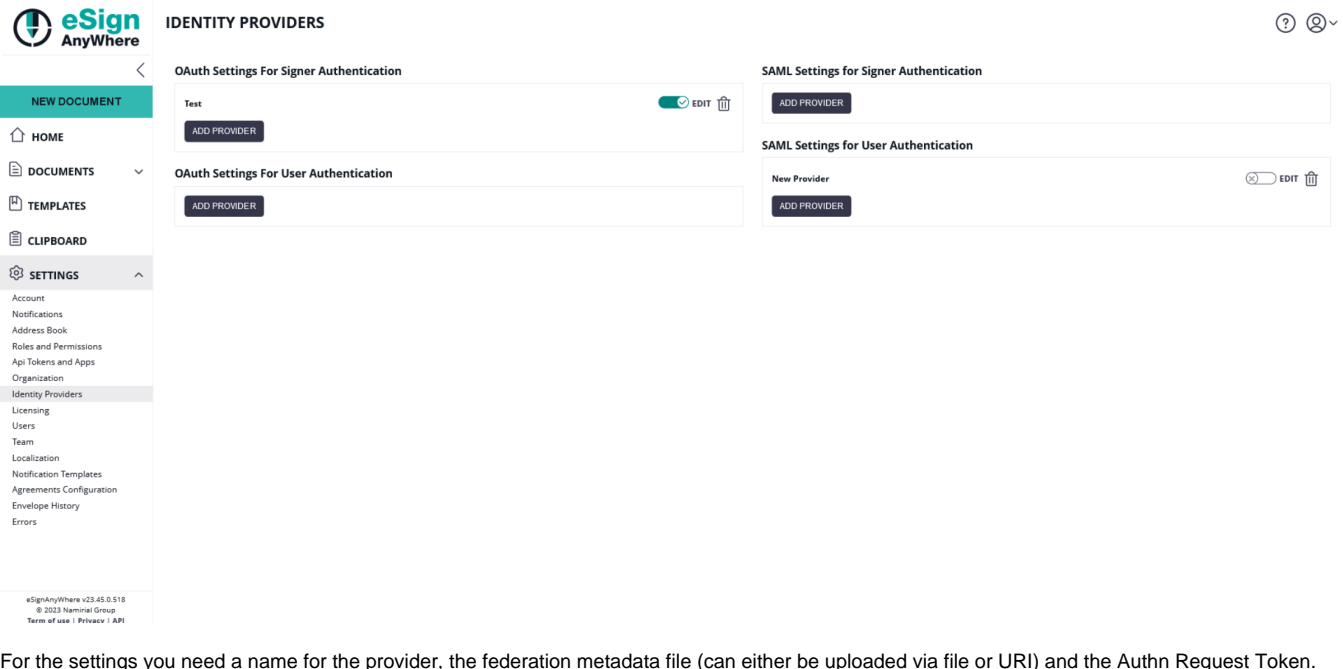

d via file or URI) and the Authn Request Token Please also see the next figure:

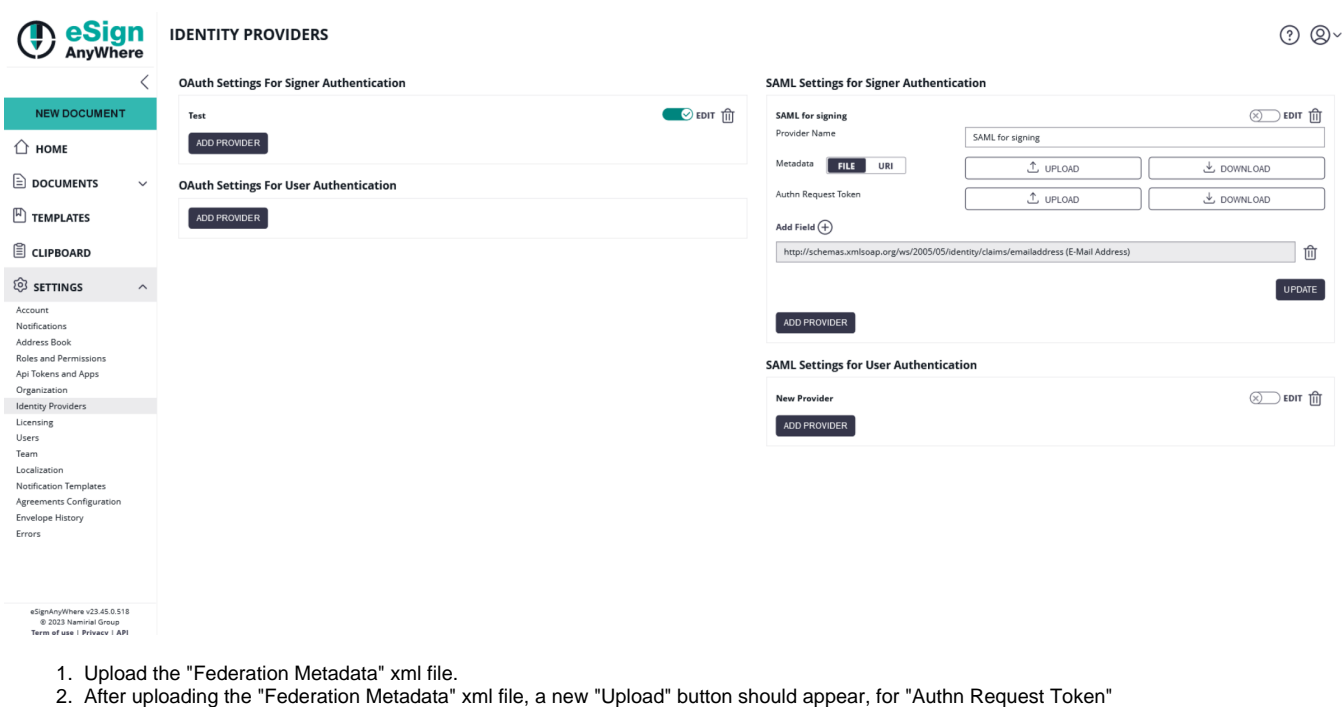

- 3. Upload the "authentication request" XML file.
- 4. Click on the "+" to show the available attributes
- 5. Click the big "+" sign to choose among the various mapping/identification attributes (eSAW currently supports E-Mail, Sid and Username)
- 6. Click the "Update" button to update the provider configuration.
- 7. Enable the newly created provider
- 8. Download the service provider by clicking on the download button next to "Service Provider Metadata".
	- a. Please **trust** the generated Service Provider Metadata file

After all those configurations you can add the authentication for the signer on the "Create Envelope" page.

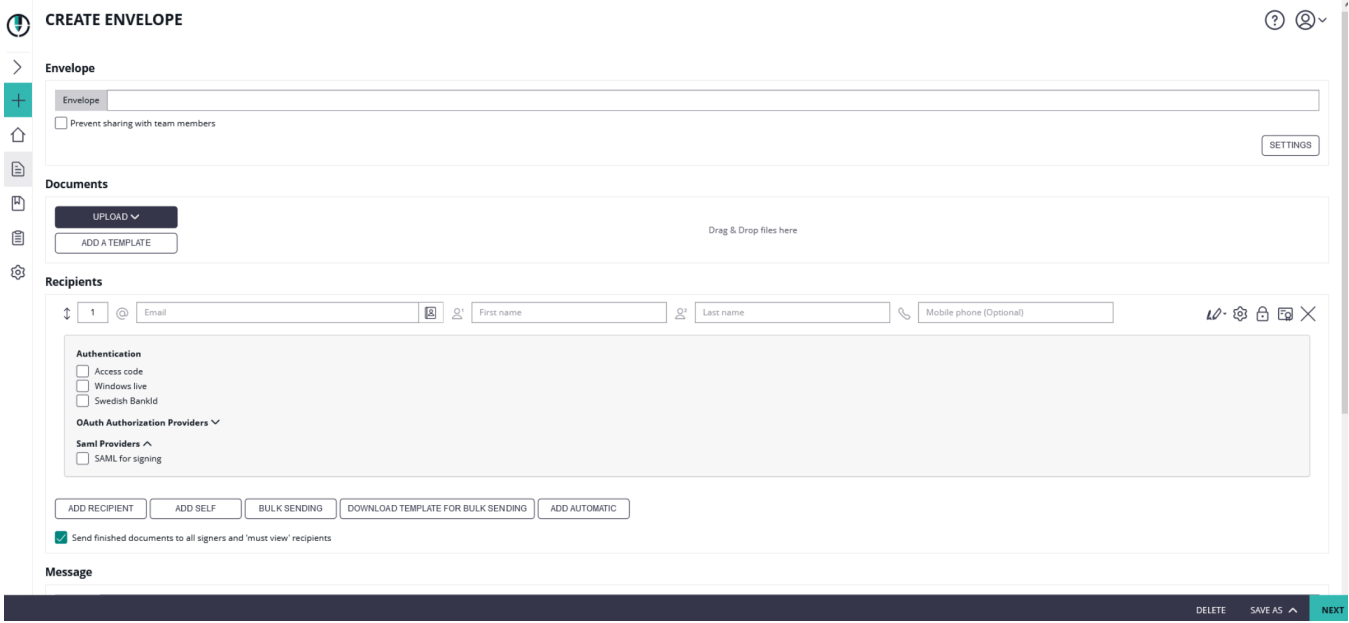

## SAML Settings for User Authentication

The settings for the user authentication can be found in the section "Identity Providers". There you can add a provider for the SAML user authentication. Just click on "Add Provider" to configure the settings.

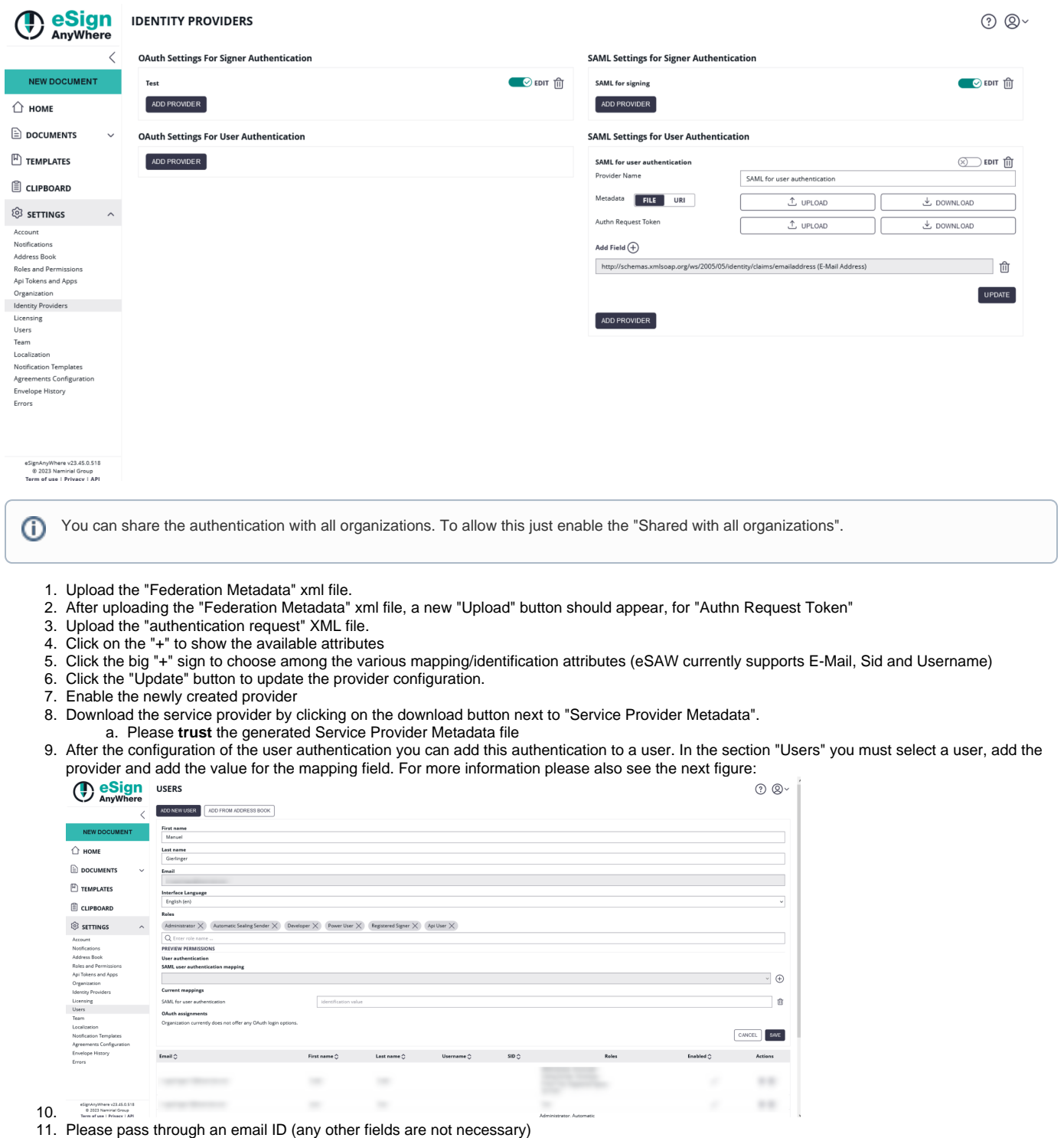